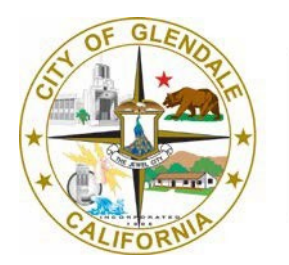

**Information Technology** 

# Self-Service Password Reset (SSPR)

## Table of Contents

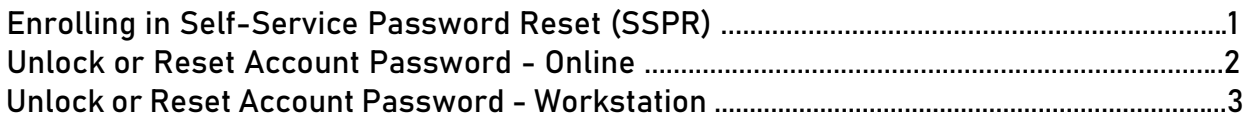

Information Technology [help@glendaleca.gov](mailto:help@glendaleca.gov) 818-548-4085

- 1. Open the web browser on your device and go to the password reset registration page [\(https://aka.ms/ssprsetup](https://aka.ms/ssprsetup) ). [Watch Video](https://youtu.be/tzqoC2aQkOE)
- 2. if prompted, enter your City of Glendale username and the password.
- 3. Select 2 methods of security verification
	- 1. **Authentication phone**  you must enter the phone number you wish to have a code be sent via text message to your phone or call
	- 2. **Office phone** not suggested if you will attempt to access ESS from home
	- 3. **Mobile app**  download the Microsoft Authenticator app on your mobile device to receive notification for verification or use a verificationcode

**Note: your method of security verification can be changed later if you wish to update your method of receiving the alerts**

#### *Recommended option - "a. Authentication phone"*

4. Finish, Congratulations you are now enrolled in Self-Service Password Reset.

- 1. Open the web browser on your device and go to the password reset page (https://passwordreset.microsoftonline.com/)
- 2. Type your City email address, captcha characters, and click Next

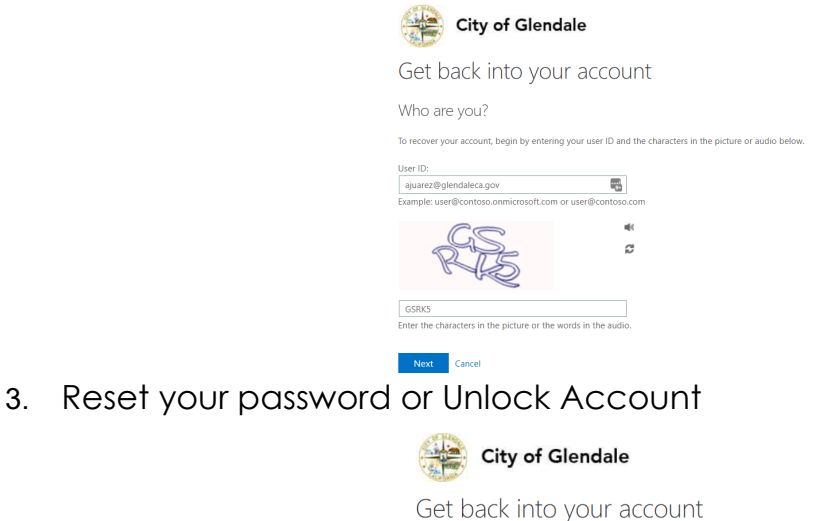

Why are you having trouble signing in?

No worries, we'll help you to reset your password using the security info you registered with us. O I know my password, but still can't sign in

Next Cancel

l forgot my password

4. Verification Step 1

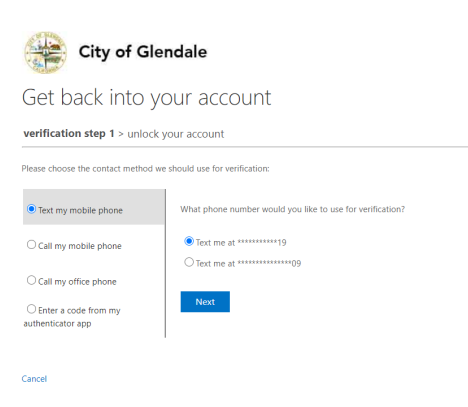

5. Account Unlocked

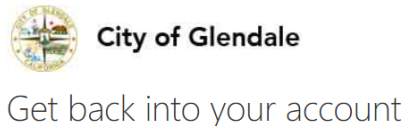

◆ Your account has been unlocked

## Unlock or Reset Account Password - Workstation

1. From the login screen on your desktop or laptop, choose Reset Password

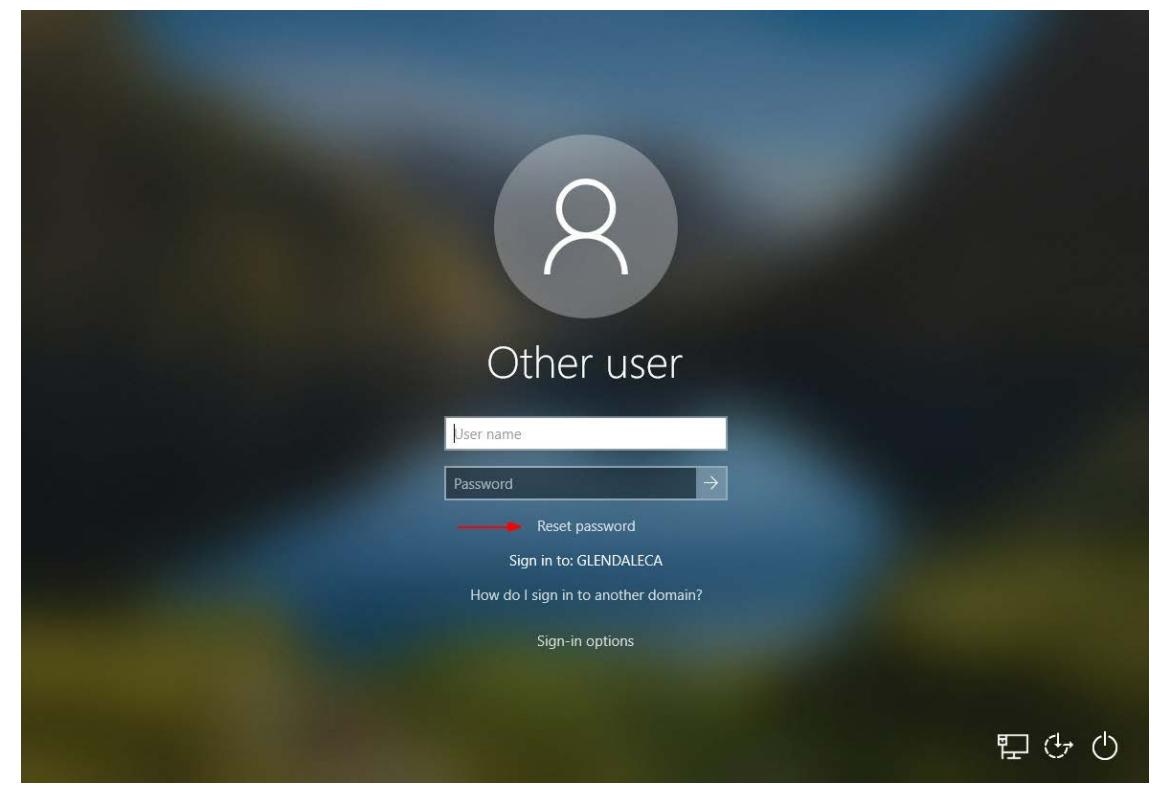

2. Enter your city e-mail [\(userID@glendaleca.gov\)](mailto:userID@glendaleca.gov) and click Next

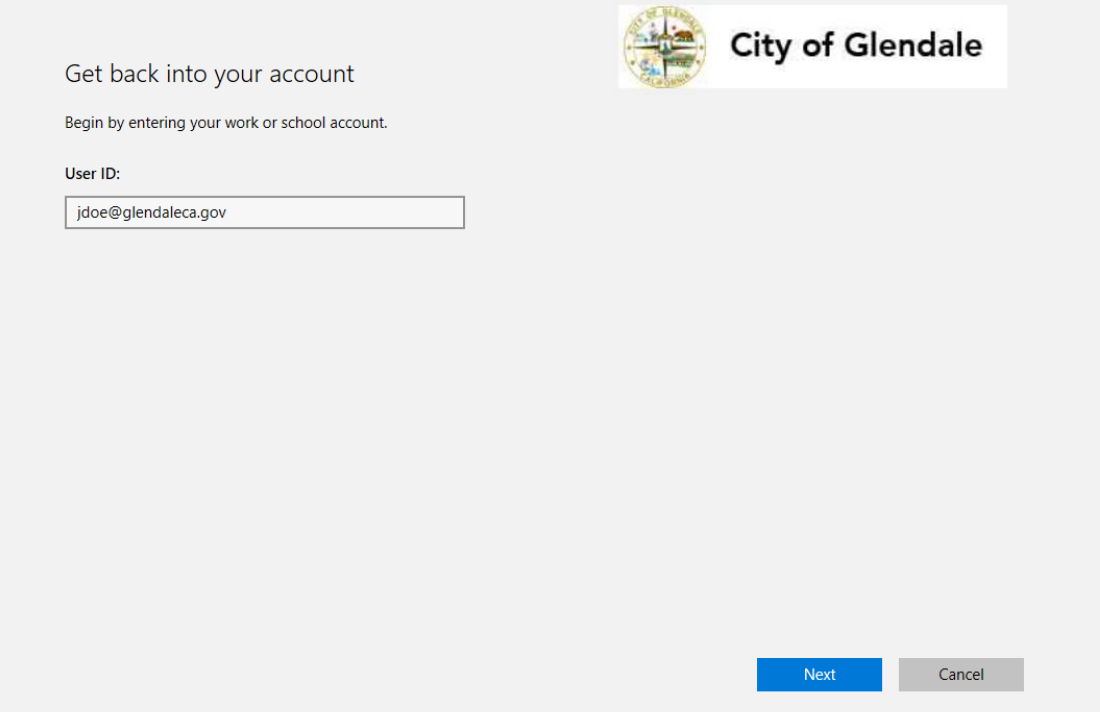

#### 3. Select I know my password, but still can't sign in

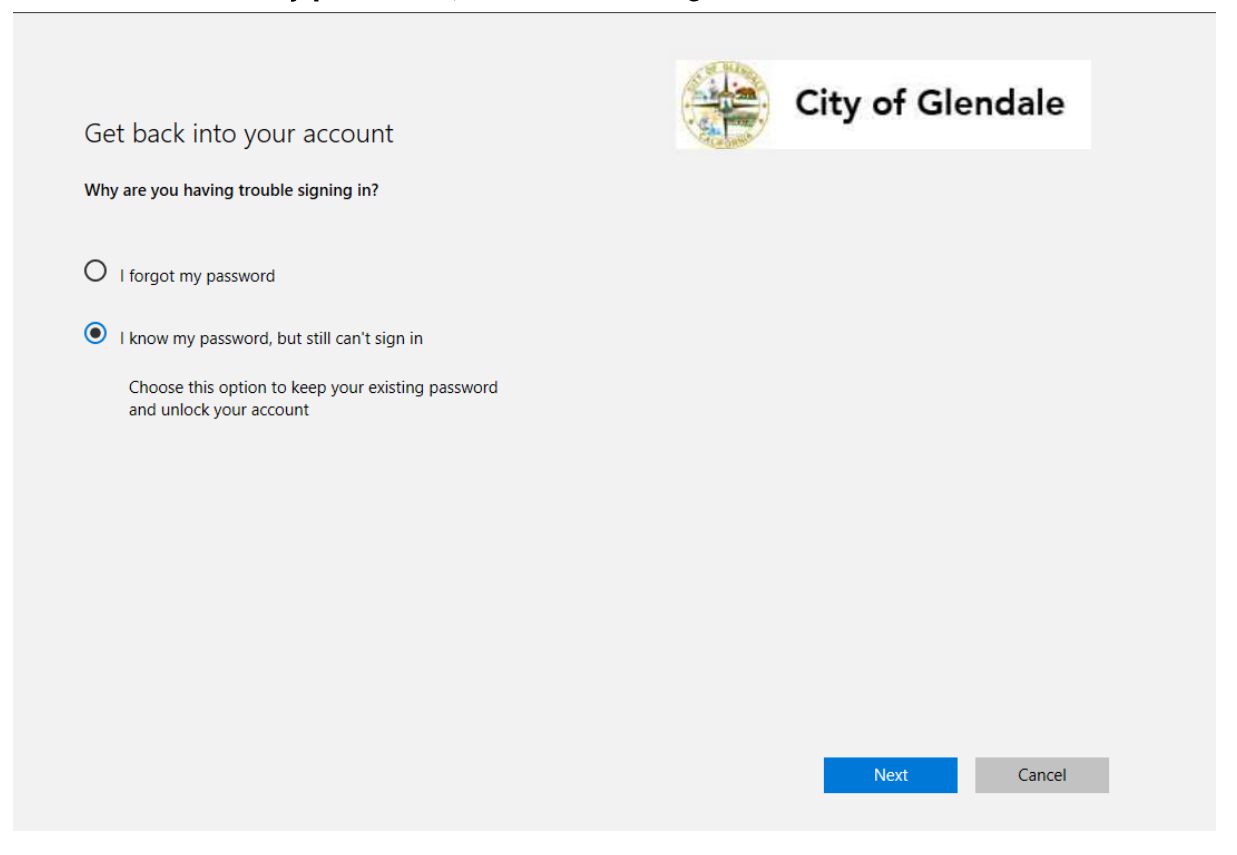

4. Choose your contact method for verification and a code will be sent

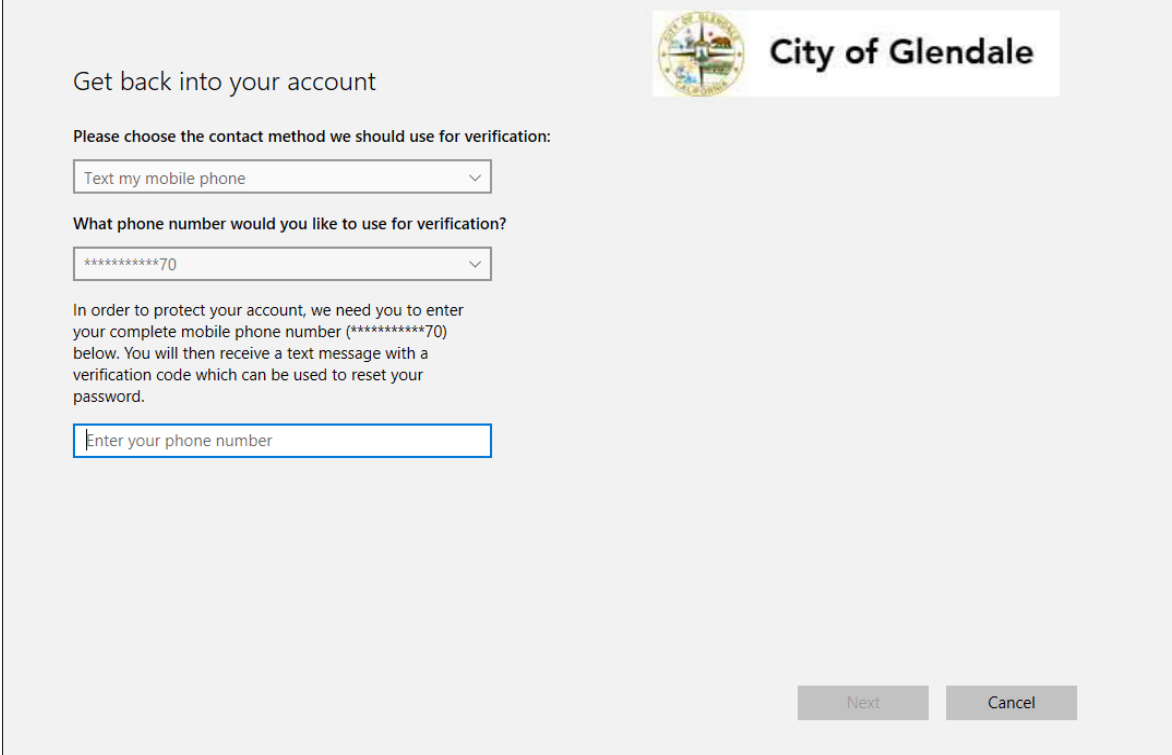

5. Once the code has been entered successfully, you will receive a confirmation of the unlock

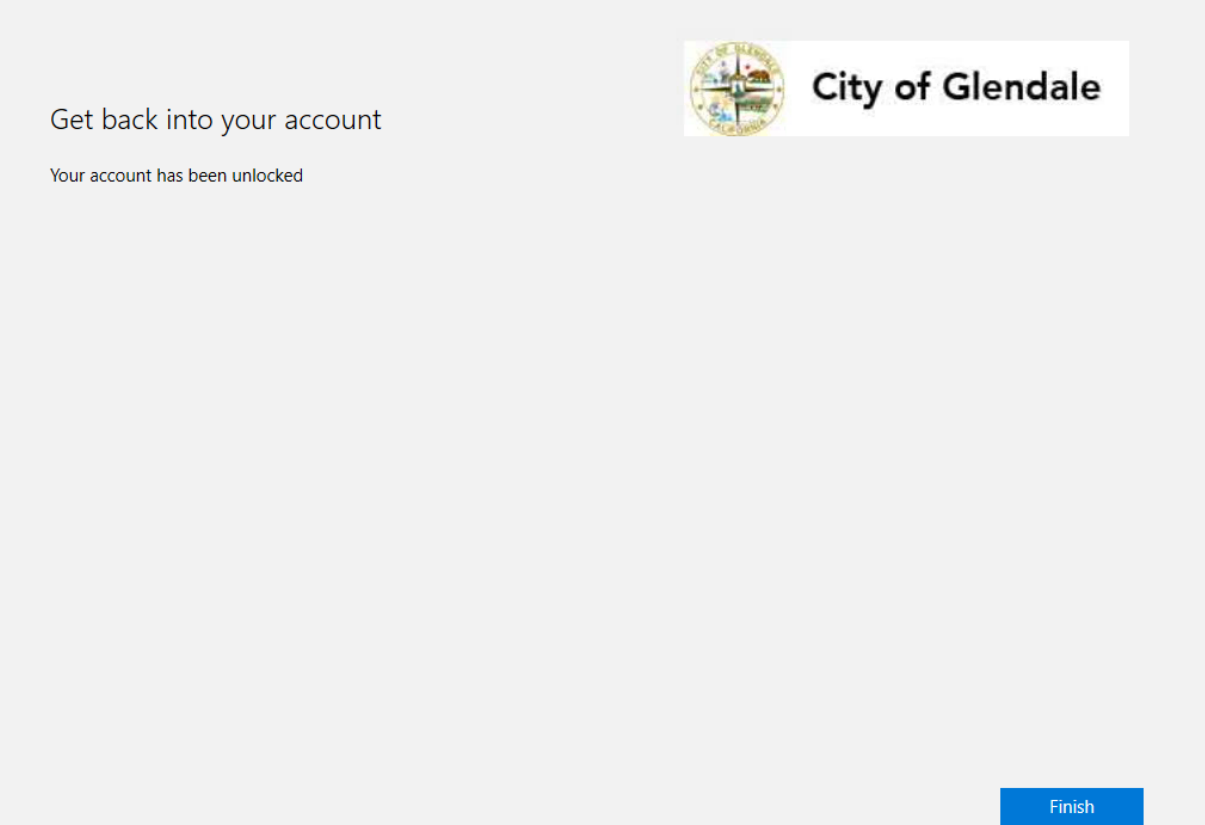